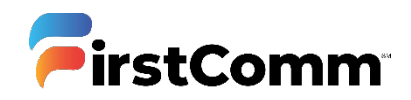

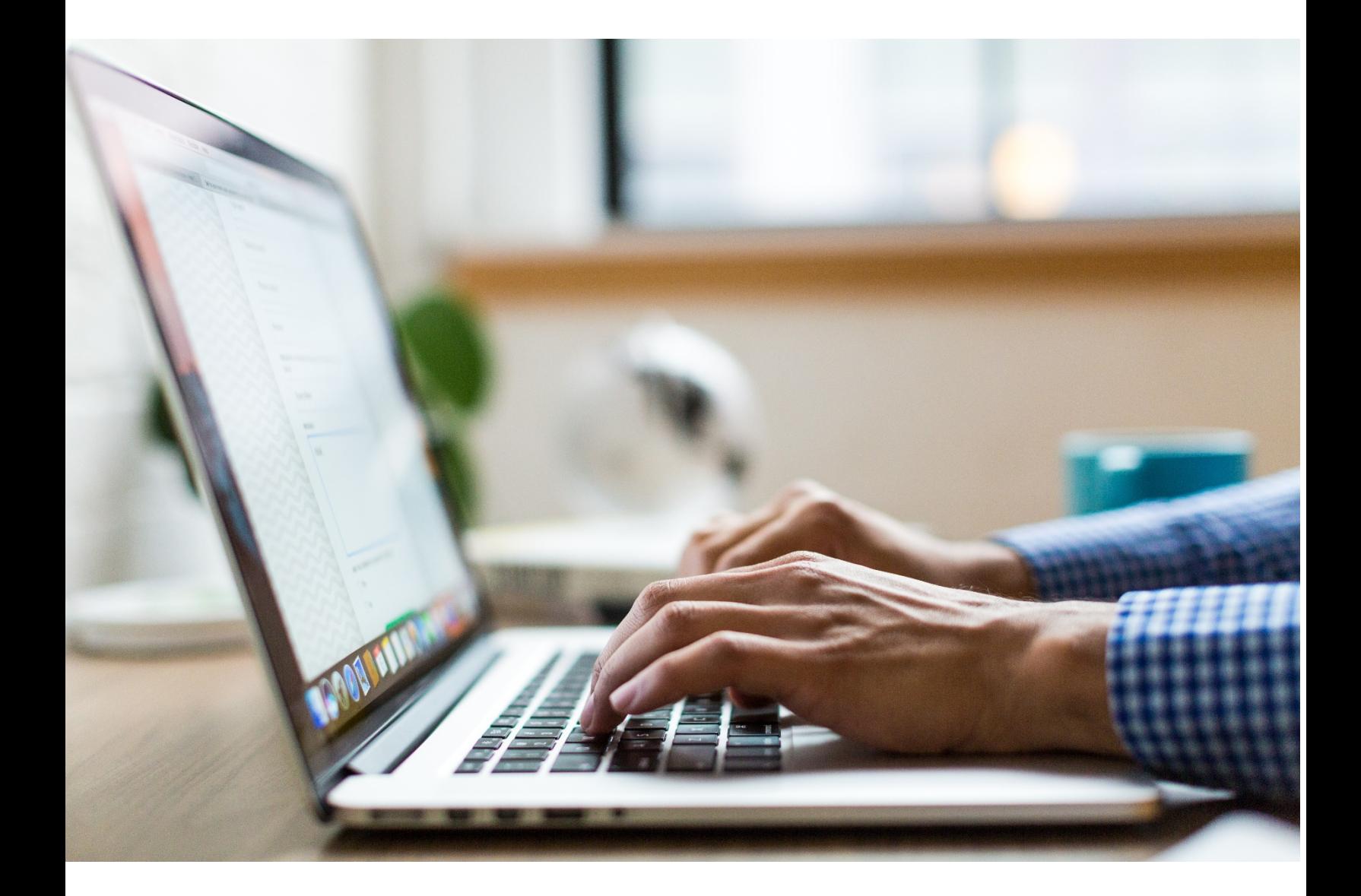

## **Fax to Email**

User Guide

Updated Version 05.13.20

## **Send and receive from any device using Outlook**

## Send Fax in 3 Easy Steps:

- **1.** Enter the fax number you wish to send a fax to be followed by **@fax.firstcomm.com** e.g. [123456789@fax.firstcomm.com](mailto:123456789@fax.firstcomm.com)
- 2. Attach your pdf document
- **3.** Click **Send**

Once the email has been received by the recipient, you will receive a confirmation email. It includes the following :

- Number of Pages Sent
- Attachments Sent
- Processing time

## Receive Fax :

You will receive an email with the attachment when a fax has been sent to you. It includes :

- Sender Details
- **Attachments**

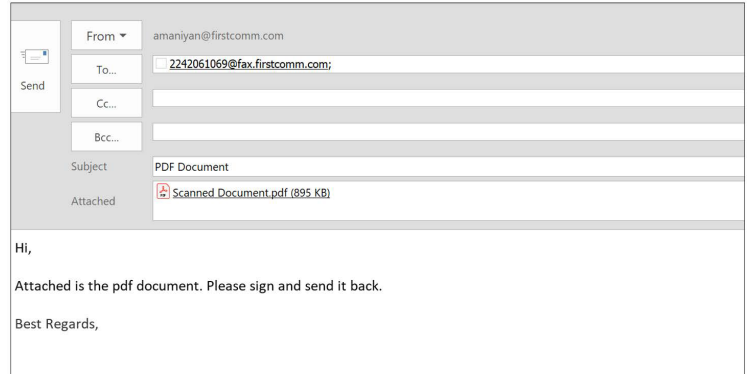

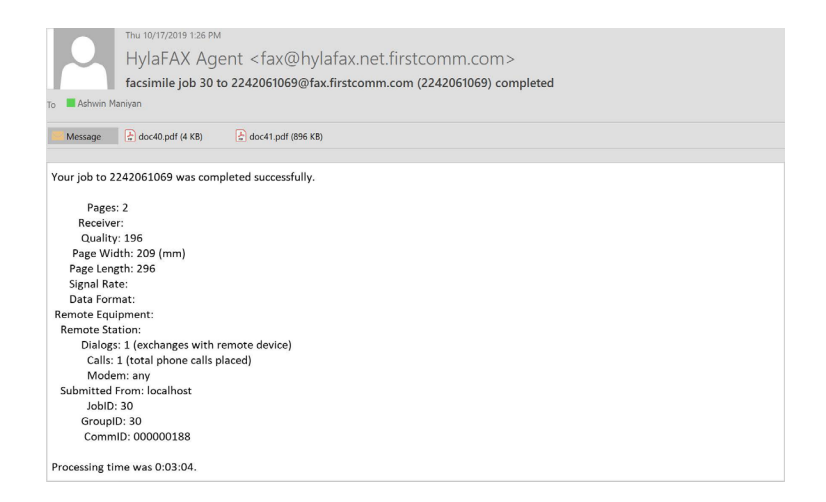

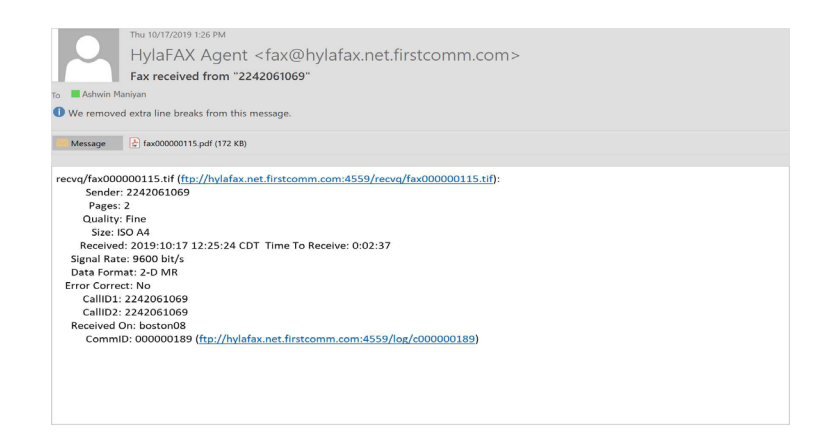

Basic Package ONLY **|** Maximum 20 pages / instance (Recommended) **|** Supported File Format : PDF